電子公文線上簽核系統

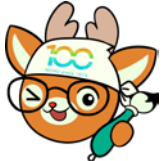

知 識 文 件 NO:KB111006 問題:如何變更程式的底色?

說明:目前公文系統的功能程式提供兩種底色給使用者選 擇,可自行設定,於任一支程式設定後,可套用至 所有程式。

操作步驟:

一、登入系統後,開啟任一支程式(以「AKI800 公文檢索作業」為 例)。

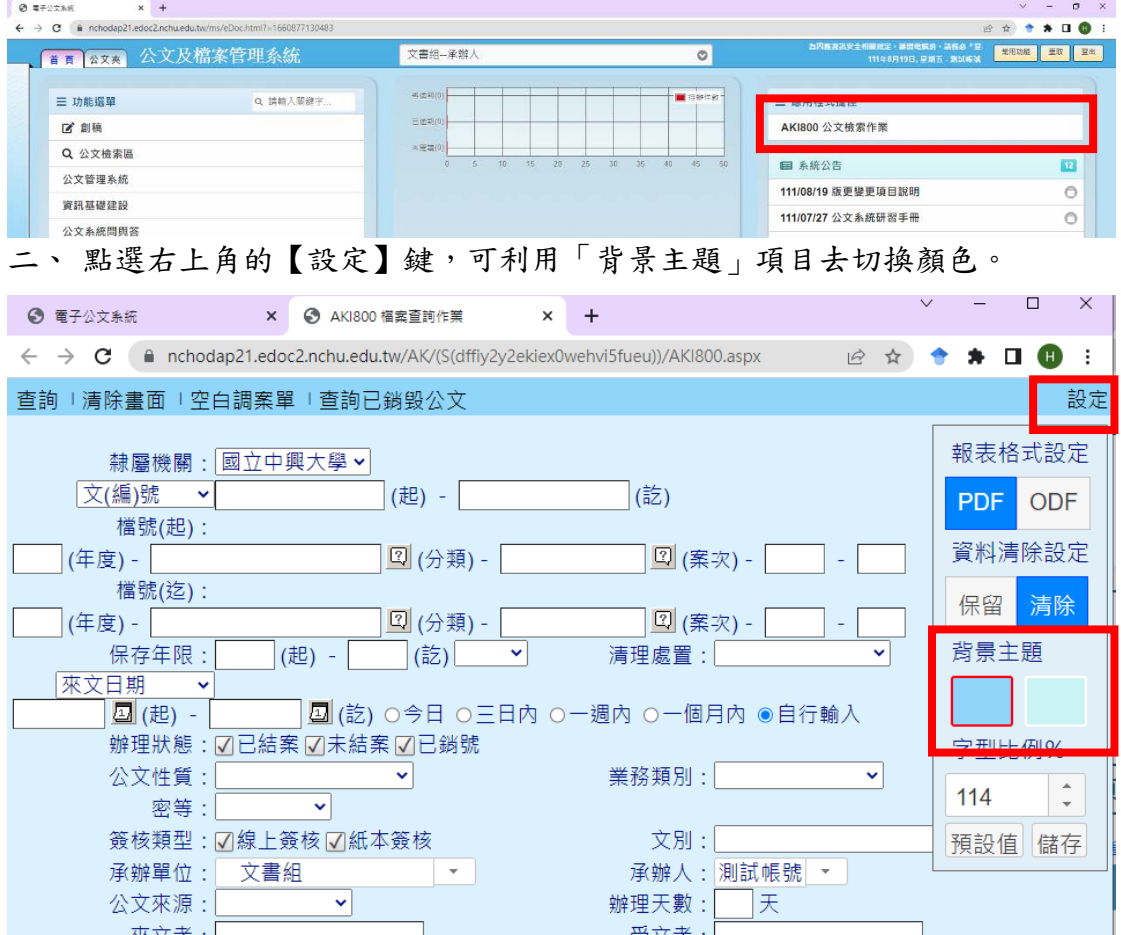

三、若程式底色變更後,上方功能鍵的顏色變成白色,請於該畫面按下鍵盤的 Ctrl+F5 組合鍵,即可變更成黑色字體。